# **Guía para Personas con Discapacidad de Aprendizaje**

Esta guía describe las funciones de accesibilidad integradas a Windows y Microsoft Office, así como los diferentes tipos de [productos de tecnología de asistencia](https://www.microsoft.com/es-mx/Accessibility/assistive-technology-partners) diseñados para individuos con discapacidades de aprendizaje. Tome nota que algunas secciones de esta guía también podrían ser útiles para personas con diferentes tipos de discapacidad, tales como discapacidad cognitiva o de visión.

Microsoft busca que todos nuestros clientes tengan la mejor experiencia posible. Si usted vive con una discapacidad o tiene preguntas relacionadas con la accesibilidad, favor de contactar al [Escritorio de Respuestas sobre Discapacidad de Microsoft](https://support.microsoft.com/es-mx/accessibility/disability-answer-desk) para obtener asistencia técnica. El equipo de apoyo del Escritorio de Respuestas sobre Discapacidad está capacitado en el uso de diversas tecnologías de asistencia populares y puede ofrecer apoyo en inglés, español, francés y lenguaje de señas americano<sup>1</sup>. Favor de ir al sitio del Escritorio de Respuestas sobre Discapacidad para encontrar los datos de contacto para su región. Si usted es un usuario de gobierno, usuario comercial o usuario de empresa, favor de contactar al [Servicio de Atención a Clientes sobre Discapacidad](https://support.microsoft.com/en-us/accessibility/enterprise-answer-desk)  [para Empresas.](https://support.microsoft.com/en-us/accessibility/enterprise-answer-desk)

En Microsoft, nuestra misión es empoderar a todas las personas y organizaciones del planeta para lograr más. Estamos comprometidos con brindar experiencias positivas a las personas con discapacidad. Si usted tiene aportaciones que ofrecer, o peticiones que hacernos, lo invitamos a contactarnos a través del [Foro de Accesibilidad de Microsoft.](https://microsoftaccessibility.uservoice.com/forums/307429-microsoft-accessibility-feedback) Si usted busca información sobre accesibilidad en educación, por favor visite el curso de [herramientas de accesibilidad de educación de Microsoft: satisfaciendo las necesidades](https://education.microsoft.com/gettrained/accessibility)  [de diversos estudiantes.](https://education.microsoft.com/gettrained/accessibility)

## **1. En esta Guía:**

**[Active Cortana para ayudar a configurar Windows](#page-1-0)**

#### **[Configurar las Opciones de Accesibilidad en Windows](#page-2-0)**

 $1$  Nota del traductor: existe también el lenguaje de señas mexicano pero mantuvimos el lenguaje de señas americano pues desconocemos si el otros lenguajes de señas estarán disponibles.

**[Crear documentos accesibles con Office](#page-7-0)**

**[Uso de herramientas de accesibilidad en Office](#page-9-0)**

**[Explore las Herramientas de Accesibilidad de Internet Explorer y Edge](#page-20-0)**

**[Encuentre Tecnologías de Asistencia para Individuos con discapacidad de](#page-24-0)  [aprendizaje](#page-24-0)**

## <span id="page-1-0"></span>**2. Active Cortana para ayudar a configurar Windows**

Después de instalar Windows en su disco duro, puede activar **Cortana** para que lo ayude con la Experiencia "Fuera de Caja".

- 1. Seleccione una **Red**
- 2. Ingrese su información de cuenta de Microsoft. Si no tiene una cuenta de Microsoft, seleccione **¿No hay cuenta? ¡Crea una!**
- 3. Seleccione **Personalizar** o **Usar configuración rápida**.
- 4. Seleccione **Sí** para que **Cortana** sea su asistente personal.

*Imagen 1: Haz que Cortana sea tu asistente personal de captura de pantalla*

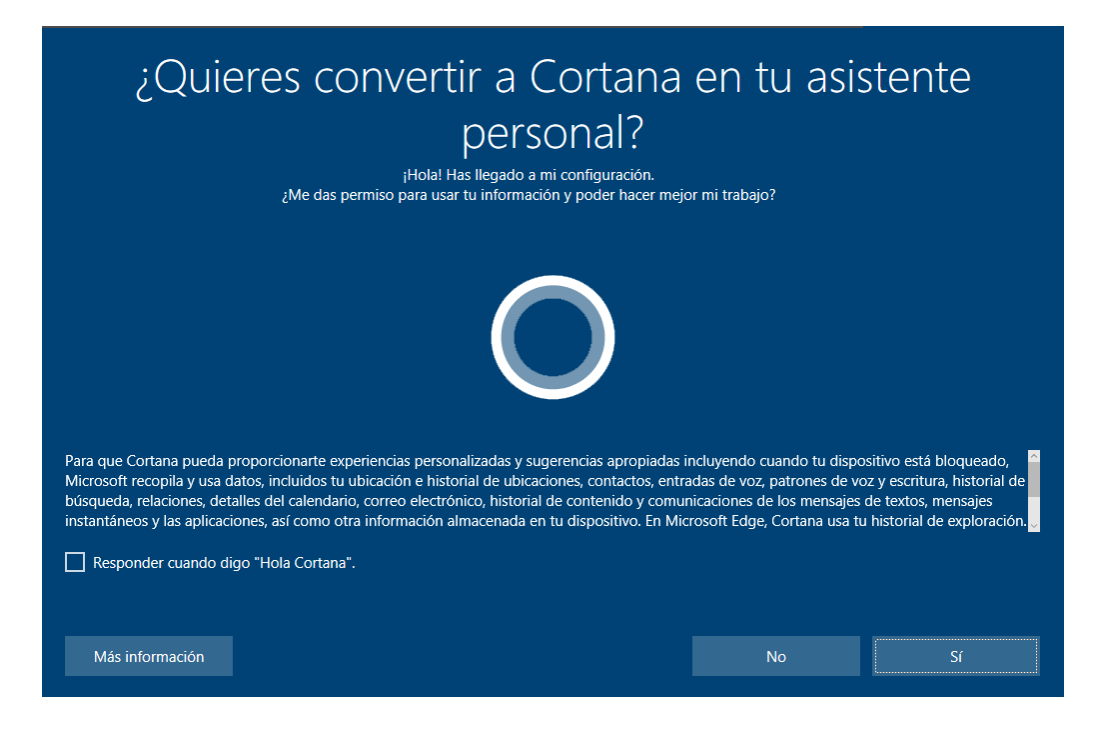

## <span id="page-2-0"></span>**3. Configure las Opciones de Accesibilidad en Windows**

**Accesibilidad** es la ubicación donde usted puede instalar las configuraciones y los programas de accesibilidad disponibles en Windows.

### Aprenda [más sobre Accesibilidad](https://support.microsoft.com/es-mx/help/17180/windows-10-make-your-pc-easier-to-use)

Aprenda [más sobre la ayuda de accesibilidad de Windows 10](https://support.microsoft.com/es-mx/products/windows-accessibility?os=windows-10)

## A. Cómo activar las opciones de Accesibilidad

Con Windows, usted puede activar las opciones de accesibilidad comúnmente usadas, desde la pantalla de ingreso. Presione la tecla con el **Logo de Windows**  $\blacksquare$  + **U** para abrir las configuraciones de Accesibilidad desde la pantalla de ingreso. En muchos teclados, la tecla con el Logo de Windows está ubicada en la fila inferior de teclas, ya sea a la izquierda o a la derecha de la tecla **Alt**. Ahí usted podrá activar o desactivar las herramientas de **Narrador, Lupa, Teclado en Pantalla, Alto Contraste, Teclas Especiales** o **Teclas Filtro**.

*Imagen 2: Opciones de Accesibilidad en la pantalla de ingreso de Windows*

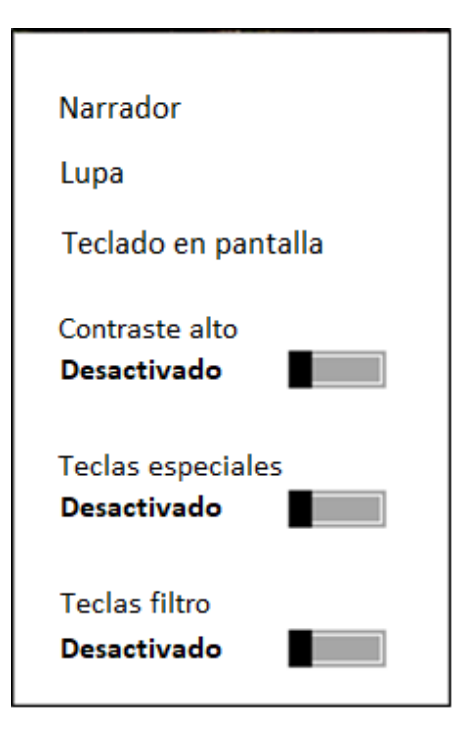

Una vez iniciada su sesión, también puede abrir las opciones de Accesibilidad presionando la tecla con el **Logo de Windows**  $\blacksquare$  **+ U**.

Para abrir las configuraciones de Accesibilidad en un dispositivo con pantalla táctil (touch screen), deslice desde el extremo derecho de la pantalla y seleccione **Todas las Configuraciones > Accesibilidad.** 

#### *I. Escuche texto leído en voz alta con la herramienta de Narrador*

Algunos usuarios pueden preferir que el texto les sea leído en voz alta. El **Narrador** es el lector de pantalla integrado que lee en voz alta el texto de su pantalla. Para activar o desactivar el Narrador, presione la tecla de CTRL + Logo de Windows **:** + Entrar **(Enter).** En dispositivos móviles con Windows, presione la tecla del **Logo de Windows + la tecla de subir el Volumen** para abrir el botón de activar/desactivar el **Narrador**.

#### Aprenda [más sobre el Narrador](https://support.microsoft.com/es-mx/help/22798/windows-10-narrator-get-started)

*Imagen 3: Configuraciones de Accesibilidad seleccionando la función de Narrador*

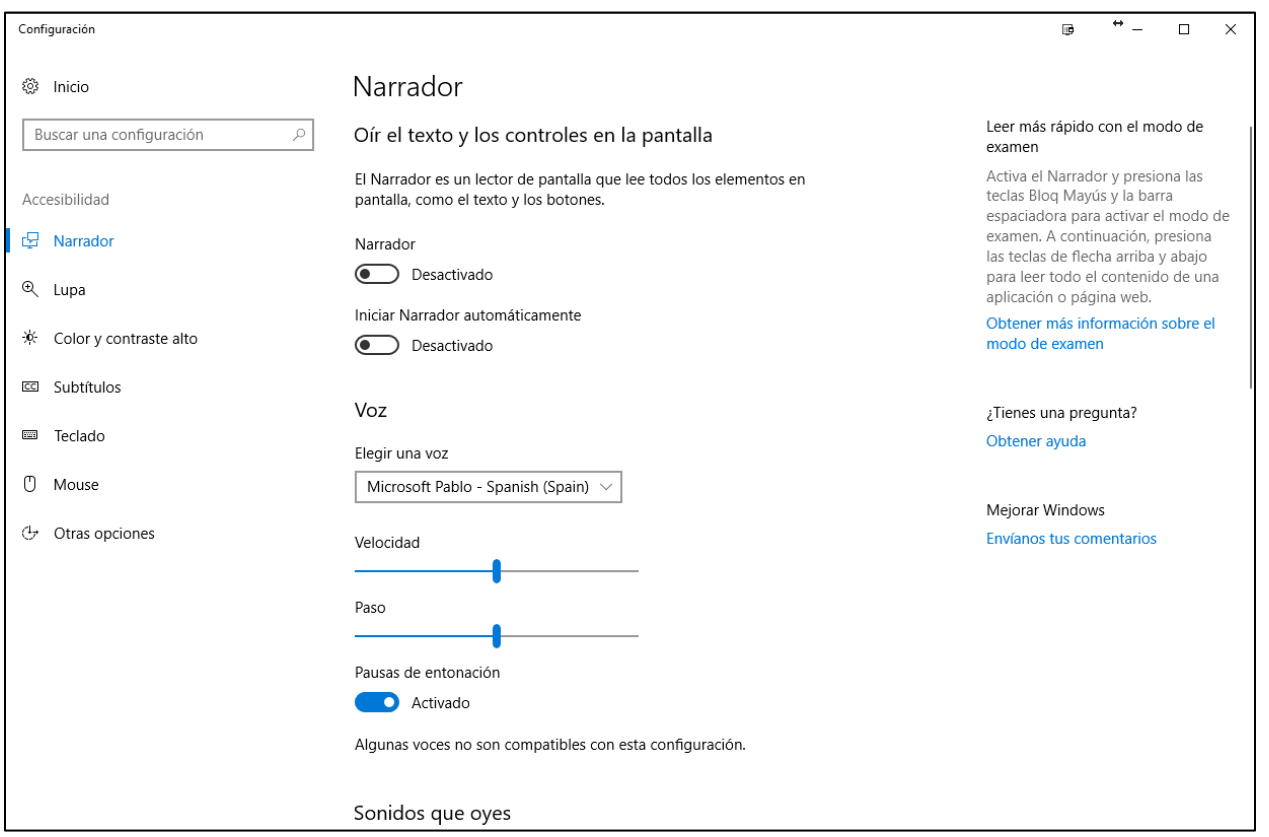

#### *II. Reduzca distracciones visuales en Accesibilidad*

Para reducir distracciones en Windows, usted puede decidir si quiere o no que salgan las animaciones o los fondos de Windows. Para hacerlo, presione la tecla del **Logo de Windows** + **U** para abrir las opciones de **Accesibilidad.** Luego seleccione **Otras Opciones.** Usted también puede usar retroalimentación visual más obscura y más grande para cuando toque su pantalla.

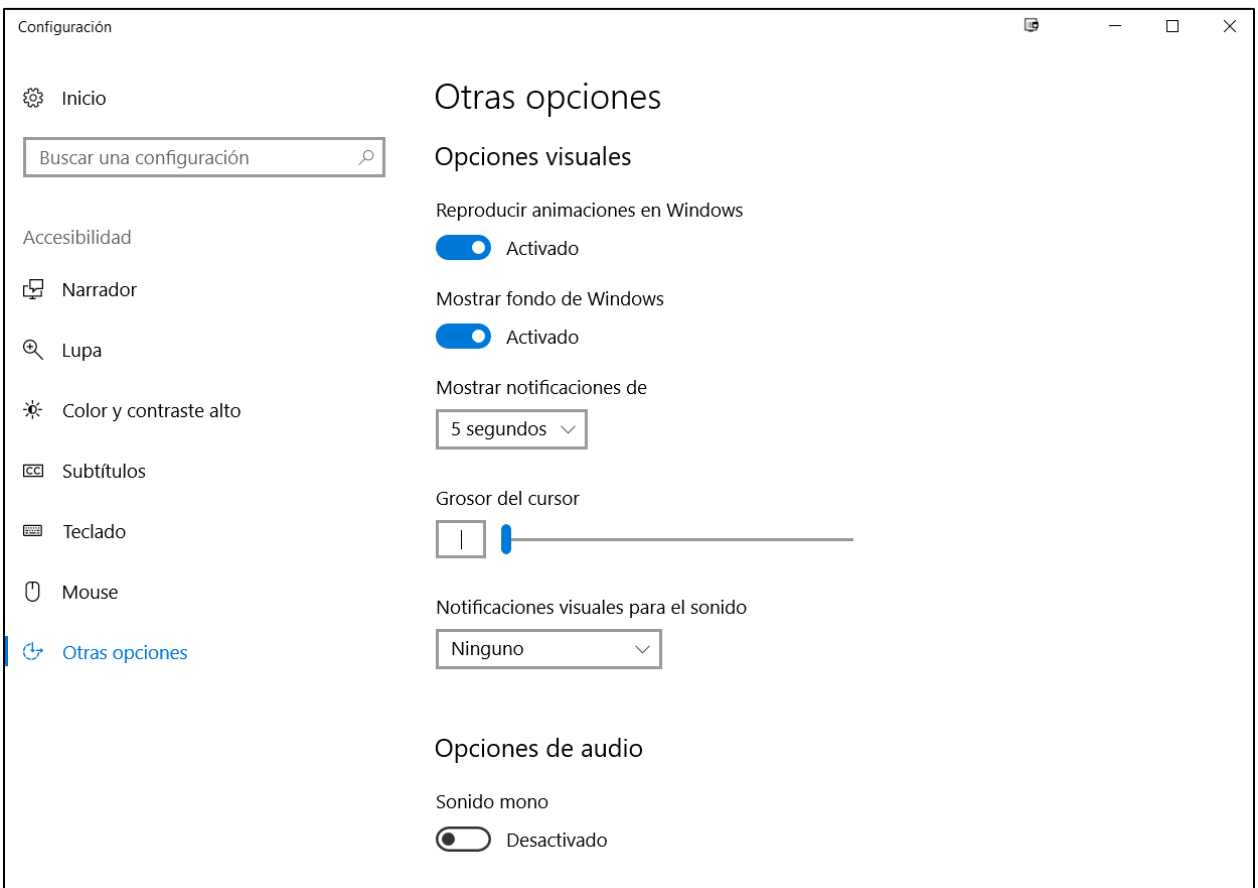

*Imagen 4: Un ejemplo de algunas opciones visuales y táctiles en Accesibilidad*

#### *III. Obtenga Notificaciones cuando activa las Configuraciones*

Para obtener un mensaje de alerta o un sonido cuando se activen o desactiven funciones tales como **Teclas Especiales**, usted puede ir a **Accesibilidad**.

- 1. Presione la tecla del **Logo de Windows**  $\blacksquare$  + **U**
- 2. Seleccione **Teclado**.
- 3. En **Otras Configuraciones** activar o desactivar estas funciones:
	- Mostrar un mensaje de advertencia cuando se active una opción sin acceso directo.
	- Emitir un sonido al activar o desactivar una opción sin acceso directo.

#### B. Utilice el Teclado Táctil (Touch)

El teclado Touch tiene **Predicción de Palabras**, lo cual puede ser útil cuando se está interactuando con un dispositivo touch.

#### *I. Predicción de Palabras*

Conforme usted escribe en el teclado, aparecen palabras sugeridas en la parte superior del teclado. Usted puede usar esta herramienta para encontrar las palabras que está buscando.

1. En el área de notificaciones, seleccionar Teclado Touch.

#### *II. Manuscrita*

La opción de **Manuscrita** le permite escribir con una pluma (como la Surface Pen) o con su dedo. Esta opción también puede ser una buena herramienta para aprender a escribir en letra cursiva o para hacer firmas.

- 1. En el área de notificaciones seleccionar Teclado Touch.
- 2. Seleccionar la opción de **Manuscrita** <sup>1</sup>.

*Imagen 5: Un ejemplo de la función de Manuscrita en el Teclado Touch.*

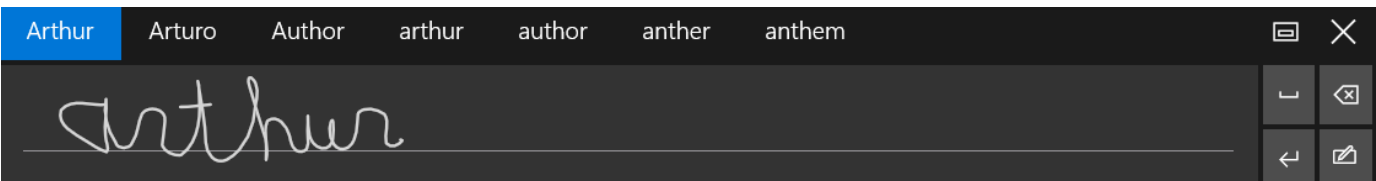

Aprenda [más sobre el teclado touch](https://support.microsoft.com/es-mx/help/4028719/windows-10-open-the-touch-keyboard)

## C. Utilice Reconocimiento de Voz

El Reconocimiento de Voz de Windows le permite dictar el texto en lugar de teclear en un tecleado. Presione la tecla del Logo de Windows **II** y luego teclee Reconocimiento **de Voz de Windows** y selecciónelo de los resultados. Complete el tutorial de **Configuración de Reconocimiento de Voz.**

*Imagen 6: Usted puede entrenar a su computadora para reconocer su voz una vez que el tutorial de configuración esté completo*

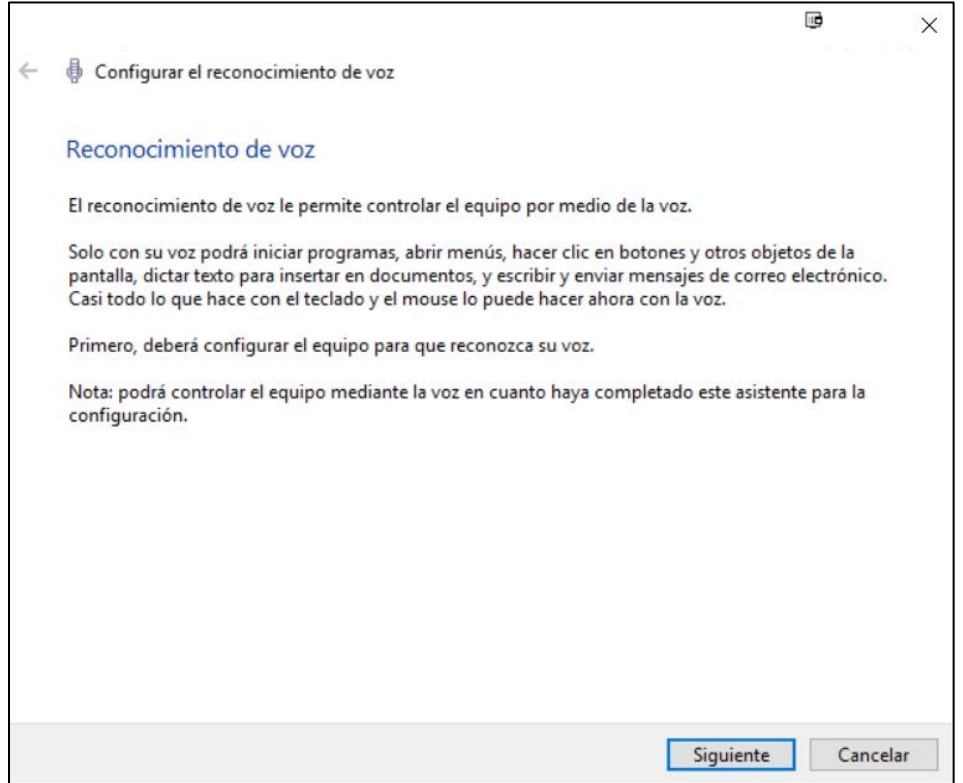

Además, puede presionar la tecla con el **logo de Windows =** y, a continuación, escriba **Panel de Contro**l y selecciónelo en la lista de resultados. A continuación, seleccione **Accesibilidad**> **Reconocimiento de voz** para obtener opciones de configuración adicionales para el reconocimiento de voz.

Vídeo de entrada sobre el uso conjunto [de Cortana y reconocimiento de voz en](https://www.youtube.com/embed/xuiKfUgEvfo?autoplay=1)  [Windows 10](https://www.youtube.com/embed/xuiKfUgEvfo?autoplay=1)

Aprenda más [sobre el Reconocimiento de Voz](https://support.microsoft.com/es-mx/help/17208/windows-10-use-speech-recognition)

Aprenda [más sobre comandos para Reconocimiento de Voz en Windows](https://support.microsoft.com/es-mx/help/12427/windows-speech-recognition-commands) 

#### D. Personalizar inicio de sesión

Usted puede personalizar la configuración para ingresar a Windows, de tal forma que las funciones de accesibilidad se inicien automáticamente cuando usted ingresa, después de que usted ingresa, o ambas. Para personalizar la configuración de ingreso:

- 1. Presione la Tecla con el **Logo de Windows** para abrir el menú de **Inicio**.
- 2. Teclee **Centro de Accesibilidad** y seleccione **Centro de Accesibilidad** de los resultados.
- 3. Seleccione **Cambiar configuración de ingreso**.
- 4. Palomee las casillas de las opciones que a usted le gustaría usar y después seleccione **OK.**

*Imagen 7: Lista de configuraciones de inicio de sesión que usted puede cambiar en el Centro de Accesibilidad.*

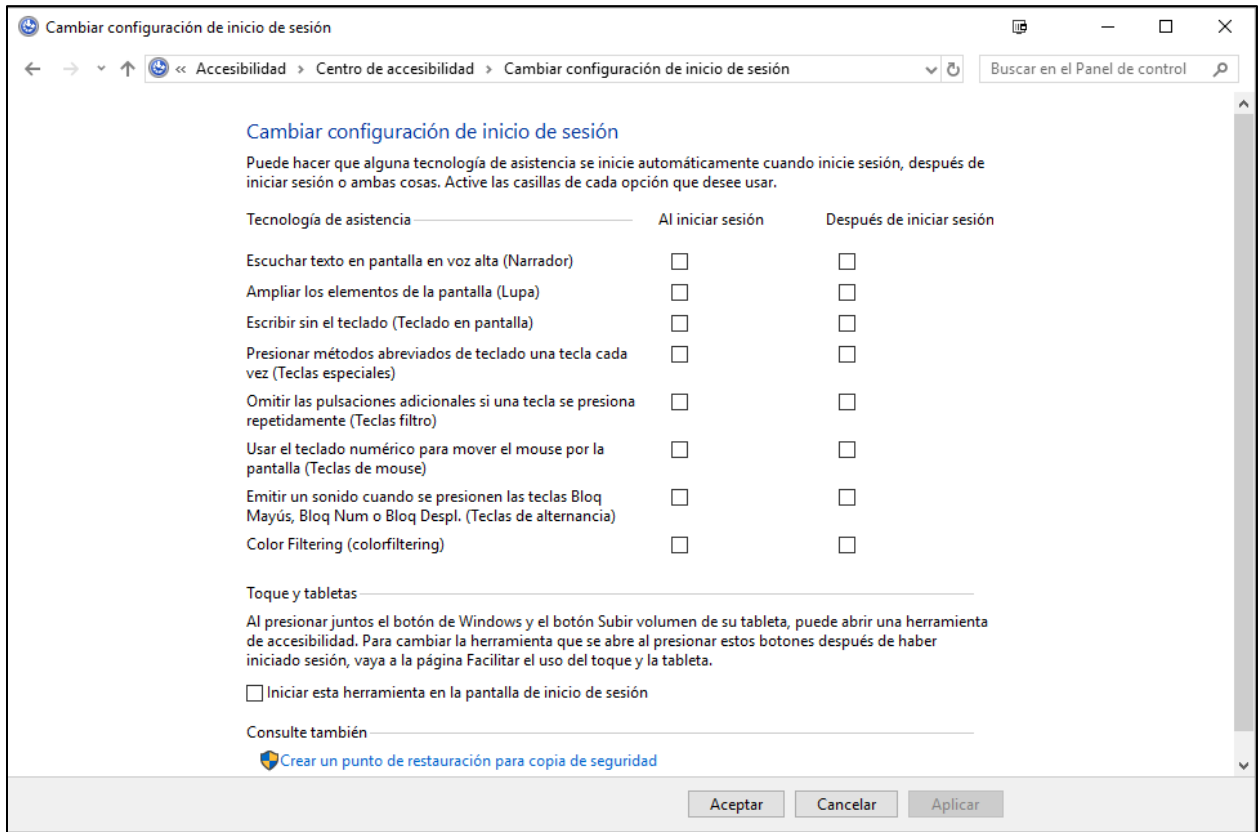

## <span id="page-7-0"></span>**4. Crear Documentos Accesibles con Office**

Microsoft Office tiene funciones integradas que pueden ayudarle a crear documentos, tablas y presentaciones accesibles para individuos con discapacidades de aprendizaje. Para más información sobre cómo hacer que su contenido sea accesible, favor de visitar el [Centro de Accesibilidad de Office](https://support.office.com/es-es/article/Centro-de-accesibilidad-de-Office-ecab0fcf-d143-4fe8-a2ff-6cd596bddc6d?omkt=es-MX&ui=es-ES&rs=es-MX&ad=MX) y [Accesibilidad en Office 2016 y en Windows 10.](https://support.office.com/es-es/article/Accesibilidad-en-Office-2016-y-Windows-10-5df36873-d574-4d07-b21d-2dc4e61384ac?omkt=es-MX) Visítenos regularmente pues frecuentemente agregamos nuevos artículos y tutoriales de productos.

#### A. Comprobador de Accesibilidad

Word, Excel, PowerPoint, y OneNote incluyen un **Comprobador de Accesibilidad** que puede identificar contenidos que pudieran no ser accesibles para individuos con discapacidad. Usted puede usar el **Comprobador de Accesibilidad** mientras escribe para inspeccionar errores conforme se van dando y para aprender a corregirlos.

#### **Para abrir el Comprobador de Accesibilidad:**

- 1. Seleccione **Revisar**.
- 2. Seleccione **Comprobar Accesibilidad**.

*Imagen 8: Un ejemplo de algunos de los problemas identificados en el Comprobador de Accesibilidad.*

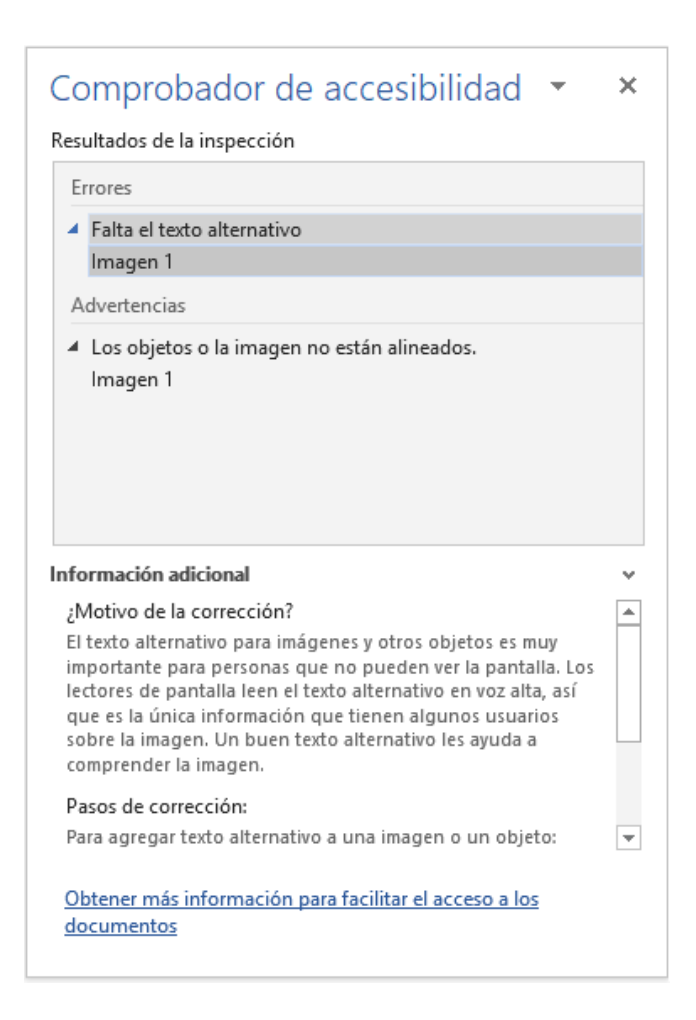

#### Aprenda [más sobre el Comprobador](https://support.office.com/es-es/article/Use-el-Comprobador-de-accesibilidad-en-su-escritorio-de-Windows-para-buscar-problemas-de-accesibilidad-A16F6DE0-2F39-4A2B-8BD8-5AD801426C7F?omkt=es-MX&ui=es-ES&rs=es-MX&ad=MX) de Accesibilidad

Aprenda [más sobre el Comprobador](https://support.office.com/es-es/article/Use-el-Comprobador-de-accesibilidad-en-su-Mac-para-encontrar-y-resolver-problemas-de-accesibilidad-3b84295e-d55b-49f1-b443-523ec45a5232?omkt=es-MX&ui=es-ES&rs=es-MX&ad=MX) de Accesibilidad en Mac

### B. Uso de Plantillas Accesibles

En Microsoft Word, PowerPoint y Excel, usted puede seleccionar y usar plantillas accesibles. Estas plantillas tienen mejor contraste de color, tamaño de letra más grande, estructuras de tabla más simples y texto alternativo significativo.

A continuación, se explica cómo obtenerlas desde esas aplicaciones:

- 1. Seleccione **Archivo>Nuevo**
- 2. Teclee **plantillas accesibles** en la caja de **Buscar plantillas en línea**
- 3. Presione **Entrar (Enter)** para iniciar la búsqueda.

*Imagen 9: Un ejemplo de una estructura de tabla más simple en una muestra de plantilla accesible*

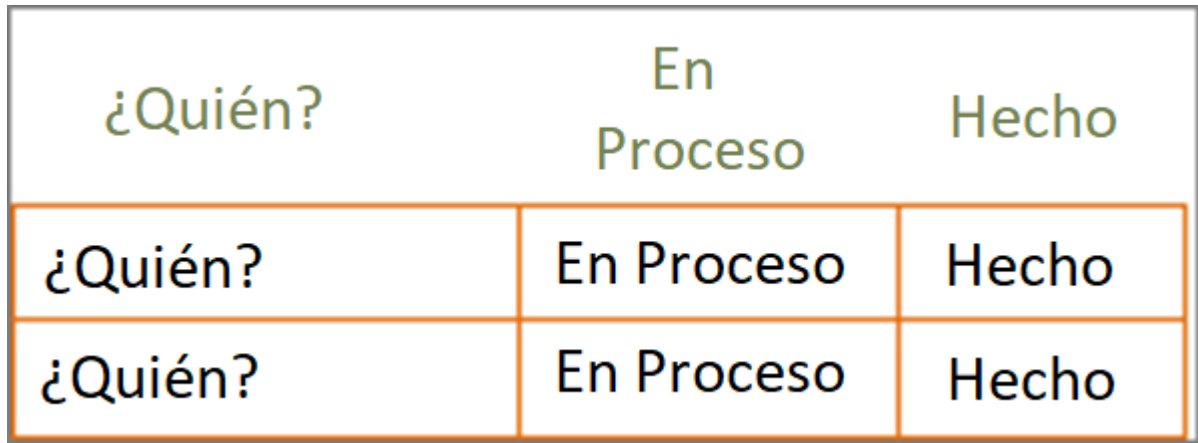

Aprenda [más sobre plantillas](https://support.office.com/es-es/article/Obtener-plantillas-accesibles-para-Office-ca086caa-2bd2-4ac8-8c12-4cd495bd4d76?omkt=es-MX&ui=es-ES&rs=es-MX&ad=MX) accesibles

## <span id="page-9-0"></span>**5. Uso de Herramientas de Accesibilidad de Office**

Microsoft Office viene equipado con herramientas de accesibilidad integradas que fueron diseñadas para individuos con discapacidad de aprendizaje. Usted puede igualmente personalizar las herramientas de Office según sus necesidades y preferencias personales.

## A. Opciones de Accesibilidad en Office

Usted puede personalizar las configuraciones de accesibilidad comunes dentro de las opciones de Accesibilidad en Word, Excel, PowerPoint y Outlook. Aquí se explica cómo acceder a las opciones de Accesibilidad en dichos programas:

- 1. Abra una aplicación de Office
- 2. Seleccione **Archivo>Opciones>Accesibilidad**
- 3. Personalice sus opciones de accesibilidad

? Opciones de Word  $\times$ General Hacer que Word sea más accesible.  $\mathbf{a}$ Mostrar Opciones de notificación Revisión Guardar Informar mediante sonidos Idioma Combinación de sonidos: Moderno v  $\sqrt{ }$  Informar mediante animaciones Accesibilidad Avanzadas Opciones de presentación de la aplicación Personalizar cinta de opciones Estilo de información Mostrar descripciones de características en información en pantalla en pantalla: Barra de herramientas de acceso rápido √ Mostrar teclas de método abreviado en la información en pantalla Complementos Mostrar la pantalla Inicio cuando se inicie esta aplicación Centro de confianza Texto alternativo automático El texto alternativo automático genera descripciones para las imágenes con el objetivo de que sean accesibles para los usuarios con deficiencias visuales. Para usar el texto alternativo automático, habilite los servicios inteligentes de Office en la pestaña "General" de este cuadro de diálogo. Generar automáticamente texto alternativo

Opciones de presentación del documento

Expandir todos los títulos al abrir un documento 0

*Imagen 10: Un ejemplo de las opciones de Accesibilidad disponibles en Microsoft Word*

## B. Usar el Comando Leer para convertir texto a voz

El comando **Leer** de Office usa texto-a-voz (TAV), que es la función que permite a su computadora reproducir texto escrito como palabras habladas. Dependiendo de su configuración y de los motores TAV instalados, usted puede escuchar la mayor parte del texto que aparece en su pantalla de Word, Outlook, PowerPoint, y otros programas de Microsoft Office.

Aceptar

Cancelar

Usted puede agregar el comando **Leer** a la **Barra de Herramientas de Acceso Rápido**.

- 1. Abra **Archivo** (**Alt** + **F**).
- 2. Seleccione **Opciones**.
- 3. Seleccione **Barra de Herramientas de Acceso Rápido**.
- 4. Seleccione **Comandos que no están en la cinta de opciones**.
- 5. Seleccione **Leer**.

#### 6. Seleccione **Agregar**.

7. Seleccione **OK**.

*Imagen 11: Caja de diálogo en Opciones de Word en donde se puede seleccionar el comando Leer para agregarlo a la Barra de Herramientas de Acceso Rápido.*

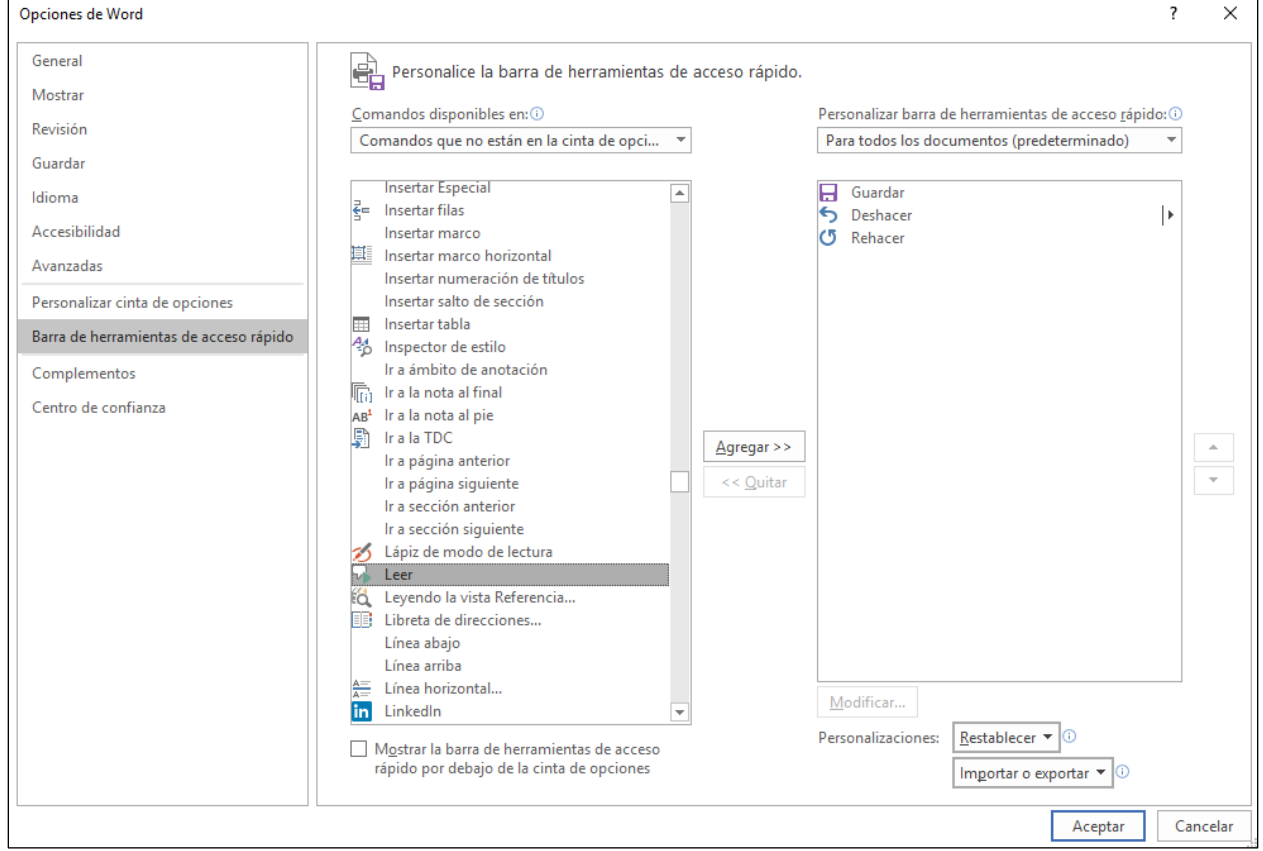

Ahora, usted puede escuchar el texto seleccionado de manera rápida.

- 1. Seleccione el texto en el documento que usted desea escuchar.
- **2.** Seleccione el nuevo botón de **Leer** en la **Barra de Herramientas de Acceso Rápido.**

*Imagen 12: Barra de Herramientas de Acceso Rápido con el botón de Leer activado.*

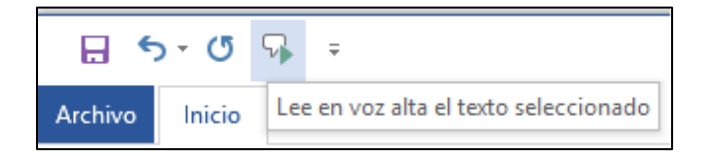

Aprenda [más sobre texto-a-voz](https://support.office.com/es-es/article/Caracter%c3%adsticas-de-accesibilidad-en-Office-2016-be8d4909-d025-4049-9e1c-ac608ec53edb?omkt=es-MX&ui=es-ES&rs=es-MX&ad=MX)

## C. Use Traductor de Presentaciones ("Presentation Translator") para entender argot

Traductor de Presentaciones es un complemento para PowerPoint que cuenta con reconocimiento de voz personalizado para que usted pueda entender cierto vocabulario. Usted puede personalizar el reconocimiento de voz seleccionando **Notas** y escribiendo en el campo de texto **Toca para agregar notas**. De esta forma, usted puede adaptarse a la jerga técnica, así como a los nombres de los productos.

[Descargue el complemento](https://www.microsoft.com/es-ES/download/details.aspx?id=55024) "Presentation Translator"

*Imagen 13: El complemento de "Presentation Translator" para Microsoft PowerPoint*

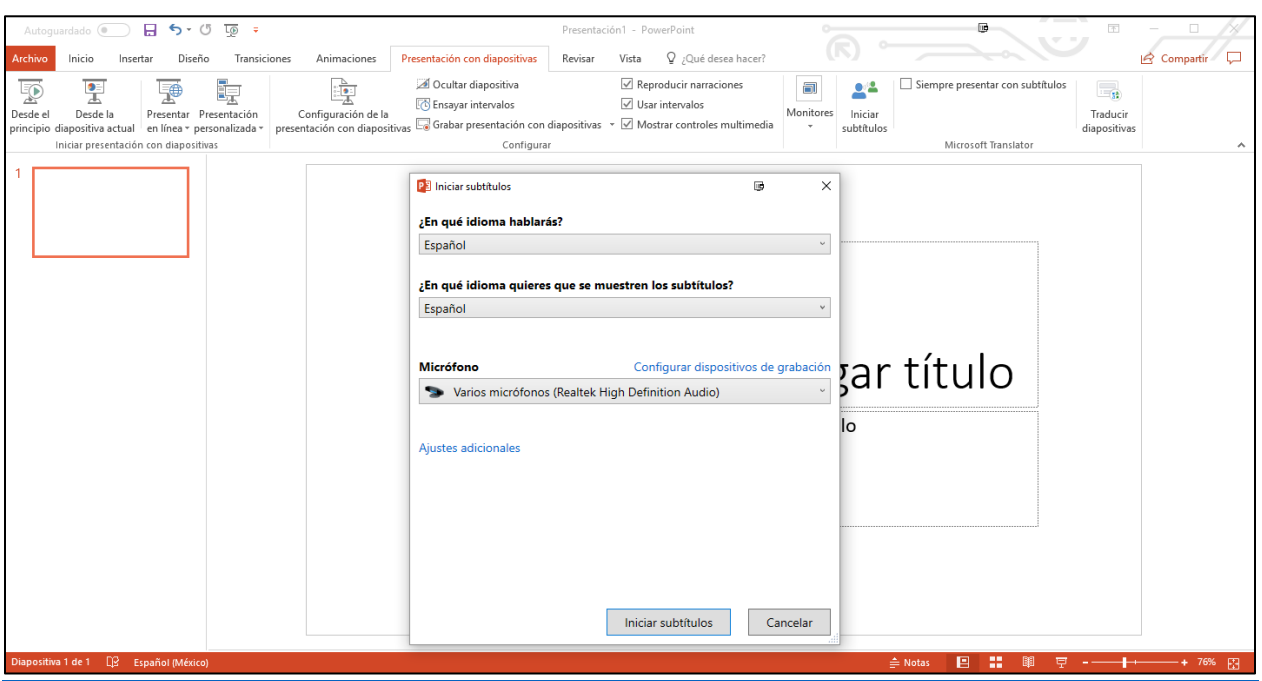

El Traductor de Presentaciones también se puede usar como herramienta de subtítulos cuando selecciona el mismo idioma para hablar y mostrar. Así es como usted puede subtitular una presentación:

- *1.* Seleccione **Presentación con diapositivas**> **Iniciar subtítulos**
- *2.* Elija lo siguiente en el menú desplegable:
	- **¿En qué idioma hablarás?**
	- **¿En qué idioma quieres que se muestren los subtítulos?**
	- **Micrófono**
- *3.* Seleccione **Iniciar subtítulos**

Aprenda más sobre "[Presentation Translator](https://www.microsoft.com/en-us/garage/profiles/presentation-translator/)"

## D. Use el Diseñador de Power Point para mejorar los visuales

El Diseñador de Power Point le ayuda a diseñar y hacer presentaciones más limpias. Hace que organizar texto e imágenes sea más fácil y reduce la necesidad de arrastrar y soltar elementos con el mouse o el teclado.

Aquí se explica cómo puede usar el Diseñador de Power Point para agregar mejores efectos visuales a sus diapositivas con menos pulsaciones de teclas:

- 1. Seleccione la diapositiva a la que desea agregar una imagen.
- 2. Seleccione **Insertar**> **Imágenes** para agregar una o más imágenes a la diapositiva.
- 3. Seleccione **Diseño**> **Ideas de diseño**
- 4. Seleccione la **Idea de diseño** que desea usar.

*Imagen 14. Un ejemplo del panel de Ideas de Diseño en el Diseñador de Power Point*

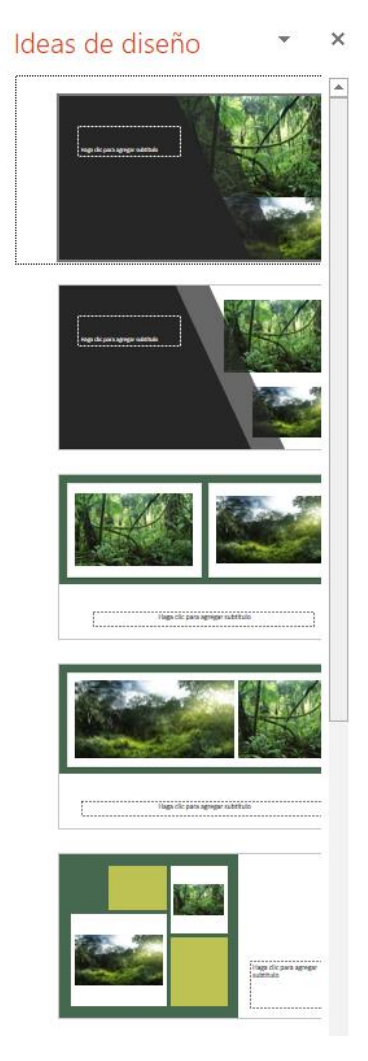

Aprenda [más sobre el Diseñador de Power Point](https://support.office.com/es-es/article/Acerca-del-Dise%c3%b1ador-de-PowerPoint-53c77d7b-dc40-45c2-b684-81415eac0617?omkt=es-MX&ui=es-ES&rs=es-MX&ad=MX)

## E. Revisar Ortografía y Checar Sinónimos

Todos los programas de Microsoft Office pueden revisar la ortografía y gramática de sus archivos. En Microsoft Word 2016, se puede iniciar el verificador de **Ortografía y Gramática** seleccionando **Revisar > Ortografía y Gramática**.

Adicionalmente, puede hacer clic con el botón derecho en una palabra y seleccionar **Sinónimos** para obtener otras palabras o frases que puede usar. Seleccione la opción **Sinónimos…** para obtener una lista más completa de sinónimos.

*Imagen 15: Un ejemplo de la función de sinónimos, con la palabra "agregar" seleccionada.*

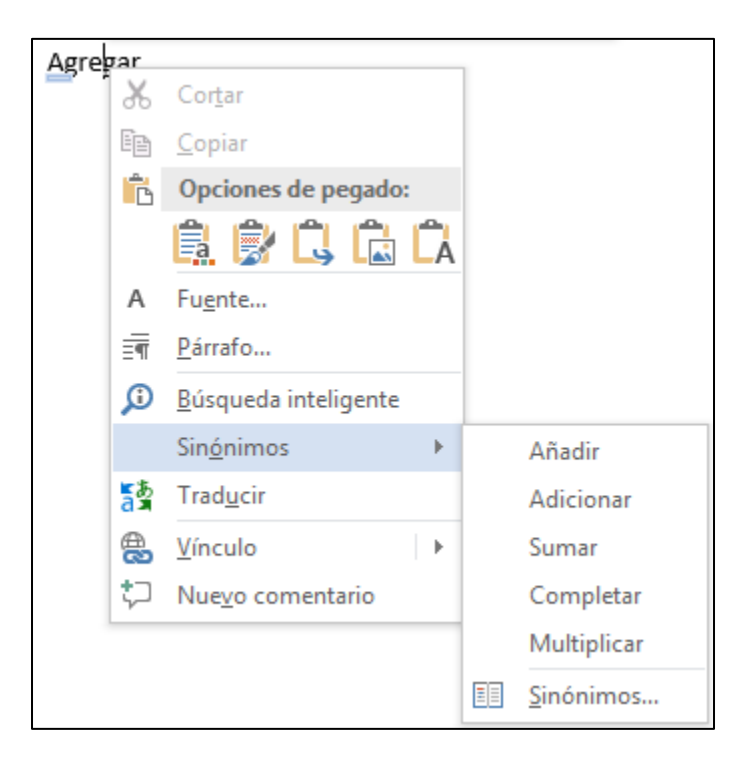

## F. Usar el Editor en Word para mejorar su escritura

El **Editor** es un asistente personal de escritura que le ayuda a escribir mejores documentos. Éste le proporciona sugerencias de ortografía y gramática usando pistas visuales para ciertos tipos de edición. Además, puede mejorar su estilo de escritura, detectar el lenguaje informal y mejorar el vocabulario.

Aquí se muestra cómo puede cambiar los errores que detecta el **Editor**:

- 1. Seleccione **Archivo**> **Opciones**> **Revisión**
- 2. En **Para corregir ortografía y gramática en Word**, seleccione **Configuración**
- 3. En el menú **Estilo de escritura**, seleccione **Gramática y más**
- 4. Seleccione lo que quiere que el **Editor** capture bajo **Opciones**

#### 5. Seleccione **Aceptar**

#### *Imagen 16: Opciones de corrección en Word 2016*

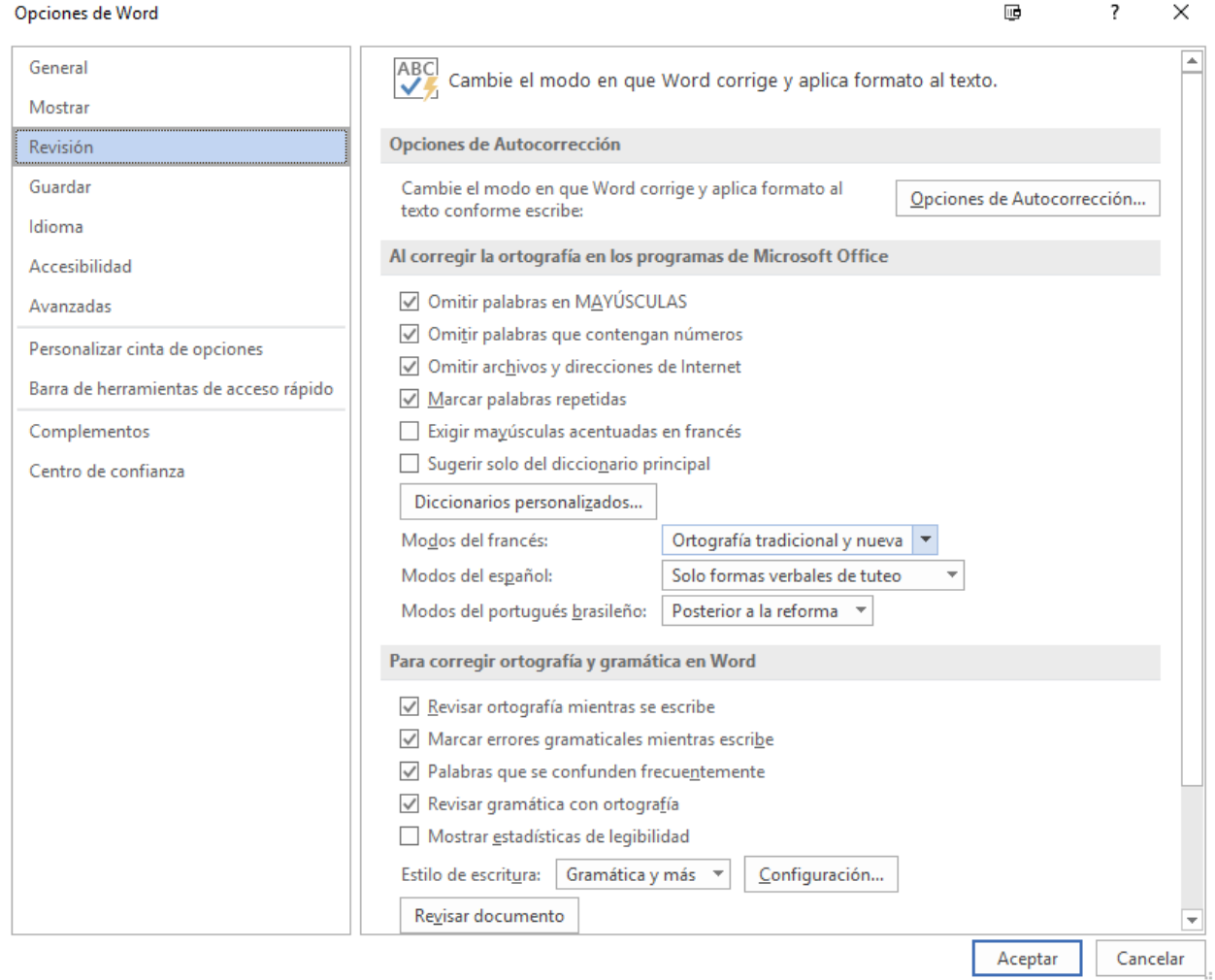

#### Aprenda [más sobre el Editor](https://support.office.com/es-es/article/Editor-su-asistente-para-la-redacci%c3%b3n-91ecbe1b-d021-4e9e-a82e-abc4cd7163d7?omkt=es-MX&ui=es-ES&rs=es-MX&ad=MX)

Aprenda [más sobre el Editor en Office](https://support.office.com/es-es/article/Editor-su-asistente-para-la-redacci%c3%b3n-91ecbe1b-d021-4e9e-a82e-abc4cd7163d7?omkt=es-MX&ui=es-ES&rs=es-MX&ad=MX)

#### G. Investigador en Microsoft Word

**Investigador** es un recurso único en Microsoft Word que le ayuda a encontrar y citar fácilmente el contenido de sus documentos. Esta característica utiliza **Bing** para ayudar a extraer contenido relevante de la web. Para usar Investigador y agregar contenido con citas a su documento:

- 1. En la ventana de **Referencias**, en el grupo de **Investigación**, elija **Investigador**.
- 2. En el recuadro de búsqueda, teclee una palabra clave para el tema que usted está investigando y presione **Entrar (Enter**).
- 3. Elija un tema en los **Resultados** para explorar a detalle.
- 4. Seleccione el texto en la fuente correspondiente y haga una de las siguientes opciones:
	- Elija **Agregar** para agregar únicamente el texto a su documento.
	- Elija **Agregar y Citar** para agregar el texto y también incluir la cita para la fuente usada.

*Imagen 17: Pantalla de "Mi Investigación" abierta con la investigación citada en el documento.*

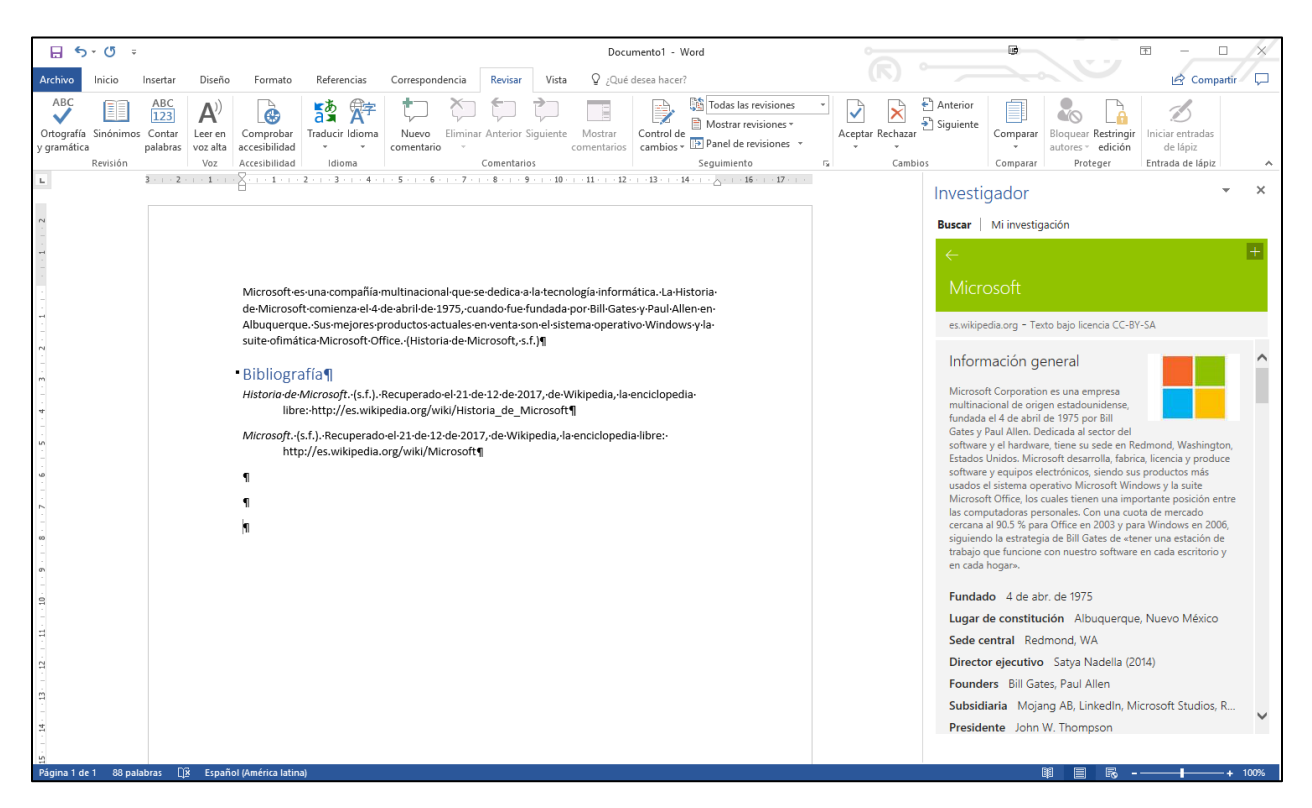

Aprenda [más sobre Investigador en Word 2016](https://support.office.com/es-es/article/Investigue-para-su-documento-con-facilidad-desde-Word-1728f286-8702-4d72-8169-ab7677ca0e1f?omkt=es-MX&ui=es-ES&rs=es-MX&ad=MX)

## H. Cómo hacer las cosas rápidamente con Tell Me de Office 2016

**¿Qué desea hacer?** es una herramienta en Office, en donde usted puede ingresar palabras o frases sobre qué desea hacer a continuación. Lo anterior le facilita moverse de manera más rápida a las funciones de Office 2016. Aquí se explica cómo utilizar dicha herramienta:

1. Presione **Alt** + **Q**.

- 2. Empiece a teclear algo, como por ejemplo "insertar tabla" o "Comprobador de Accesibilidad".
- 3. Seleccione lo que usted desea hacer de la lista de sugerencias.

Aprenda [más sobre ¿Qué desea hacer?](https://support.office.com/es-es/article/Hacer-las-cosas-de-forma-r%C3%A1pida-con-Informaci%C3%B3n-f20d2198-17b8-4b09-a3e5-007a337f1e4e?omkt=es-MX)

#### I. Usar el Modo de Lectura para reducir distracciones

**El Modo de Lectura** esconde la mayoría de los botones y herramientas para que usted pueda concentrarse en su lectura sin distracciones. Este modo deshabilita las opciones de edición y le permite leer página por página. Para abrir el **Modo de Lectura**, seleccionar **Vista > Modo de Lectura**. Adicionalmente, puede presionar **Alt** + **W** + **F**. Para salir del **Modo de Lectura** puede presionar **Esc**. Para moverse de una página a otra en el documento, haga una de las siguientes:

- Dé clic en las flechas de los lados izquierdo y derecho de las páginas.
- Presione **AvPag** y **RePag** o la **barra de espacio** y la **tecla de retroceder espacio** en el teclado.
- Use las **teclas de flecha** en el teclado o la **rueda de desplazamiento** de su mouse.
- Si usted está en un dispositivo táctil, **deslice hacia la derecha o hacia la izquierda**  con su dedo.

#### *Imagen 18: Documento en Modo de Lectura en Microsoft Word 2016*

nento1 - Word

#### Introducción

Lorem ipsum dolor sit amet, consectetuer adipiscing elit. Maecenas porttitor congue massa. Fusce posuere, magna sed pulvinar ultricies, purus lectus malesuada libero, sit amet commodo magna eros quis urna. Nunc viverra imperdiet enim. Fusce est. Vivamus a tellus. Pellentesque habitant morbi tristique senectus et netus et malesuada fames ac turpis egestas. Proin pharetra nonummy pede. Mauris et orci. Aenean nec lorem. In porttitor. Donec laoreet nonummy augue. Suspendisse dui purus, scelerisque at, vulputate vitae. pretium mattis, nunc. Mauris eget neque at sem venenatis eleifend. Ut nonummy. Fusce aliquet pede non pede. Suspendisse dapibus lorem pellentesque magna. Integer nulla. Donec blandit feugiat ligula. Donec hendrerit, felis et imperdiet euismod, purus ipsum pretium metus, in lacinia nulla nisl eget sapien.

Donec ut est in lectus conseguat conseguat. Etiam eget dui, Aliguam erat volutpat. Sed at lorem in nunc porta tristique. Proin nec augue. Quisque aliquam tempor magna. Pellentesque habitant morbi tristique senectus et netus et malesuada fames ac turpis egestas. Nunc ac magna. Maecenas odio dolor, vulputate vel, auctor ac, accumsan id, felis. Pellentesque cursus sagittis felis. Pellentesque porttitor, velit lacinia egestas auctor, diam eros tempus arcu, nec vulputate augue magna vel risus. Cras non magna vel ante adipiscing rhoncus. Vivamus a mi. Morbi neque. Aliquam erat volutpat. Integer ultrices lobortis eros. Pellentesque habitant morbi tristique senectus et netus et malesuada fames ac turpis egestas. Proin semper, ante vitae sollicitudin posuere, metus quam jaculis nibh, vitae scelerisque nunc massa eget pede. Sed velit urna, interdum vel, ultricies vel, faucibus at, quam. Donec elit est, consectetuer eget, consequat quis, tempus quis, wisi.

#### Fondo

In in nunc. Class aptent taciti sociosqu ad litora torquent per conubia nostra, per inceptos hymenaeos. Donec ullamcorper fringilla eros. Fusce in sapien eu purus dapibus commodo. Cum sociis natoque penatibus et magnis dis parturient montes, nascetur ridiculus mus. Cras faucibus condimentum odio. Sed ac ligula. Aliquam at eros. Etiam at ligula et tellus ullamcorper ultrices. In fermentum, lorem non cursus porttitor, diam urna accumsan lacus, sed interdum wisi nibh nec nisl. Ut tincidunt volutpat urna. Mauris eleifend nulla eget mauris. Sed cursus quam id felis. Curabitur posuere quam vel nibh. Cras dapibus dapibus nisl. Vestibulum quis dolor a felis congue vehicula. Maecenas pede purus, tristique ac, tempus eget, egestas quis, mauris. Curabitur non eros. Nullam hendrerit bibendum justo. Fusce jaculis, est quis lacinia pretium, pede metus molestie lacus, at gravida wisi ante at libero.

 $(\mathbb{R})$ 

#### Investigación

Aliquam nonummy adipiscing augue. Lorem ipsum dolor sit amet, consectetuer adipiscing elit. Maecenas porttitor congue massa. Fusce posuere, magna sed pulvinar ultricies, purus lectus malesuada libero, sit amet commodo magna eros quis urna. Nunc viverra imperdiet enim. Fusce est. Vivamus a tellus. Pellentesque habitant morbi tristique senectus et netus et malesuada fames ac turpis egestas. Proin pharetra nonummy pede. Mauris et orci. Aenean nec lorem. In porttitor. Donec laoreet nonummy augue. Suspendisse dui purus, scelerisque at, vulputate vitae, pretium mattis, nunc. Mauris eget neque at sem venenatis eleifend. Ut nonummy, Fusce aliquet pede non pede. Suspendisse dapibus lorem pellentesque magna. Integer nulla. Donec blandit feugiat ligula.

图 目 民 --

### Aprenda [más sobre la lectura de documentos en Microsoft Word](https://support.office.com/es-es/article/Leer-documentos-en-Word-5ea57c11-94f1-4fa2-895a-bc5e6d204a81?omkt=es-MX&ui=es-ES&rs=es-MX&ad=MX)

### J. Herramientas de Aprendizaje de Office

Las Herramientas de Aprendizaje están disponibles en un número creciente de aplicaciones de Office. Aquí algunos ejemplos sobre cómo las Herramientas de Aprendizaje pueden ayudarle a enfocarse en el contenido de sus documentos:

- **Lectura en Voz Alta** es una función que lee texto en voz alta que simultáneamente va subrayando el texto, lo cual mejora la decodificación, la fluidez y la comprensión, mientras que mantiene la concentración y la atención.
- **Espaciado de Texto** es una función que optimiza el espaciado de las letras del texto en una columna estrecha para mejorar la fluidez de la lectura.
- **Sílaba** es una función que muestra las separaciones entre cada sílaba para mejorar el reconocimiento y decodificación de las palabras.
- **Partes del discurso**: apoya la escritura y la comprensión gramatical mediante la identificación de verbos, sustantivos y adjetivos.

#### Aprenda [más sobre la aplicación OneNote para Windows 10](https://blogs.office.com/en-us/2017/05/31/immersive-reader-comes-to-outlook-on-the-web-and-the-onenote-for-windows-10-app-and-expands-its-global-reach/?eu=true)

Aprenda más sobre [las herramientas de aprendizaje en el aula](https://support.office.com/es-es/article/Ayuda-para-el-%c3%a1mbito-educativo-4cb88331-c4cf-4d6d-be37-e3391a3b21f3?omkt=es-MX&ui=es-ES&rs=es-MX&ad=MX)

Aprenda [más sobre el uso de las herramientas de aprendizaje para mejorar las](https://support.office.com/es-es/article/Herramientas-para-mejorar-la-lectura-y-escritura-habilidades-de-aprendizaje-735fc6ea-21eb-401a-9293-4a481ef7e482?omkt=es-MX&ui=es-ES&rs=es-MX&ad=MX)  [habilidades de lectura y escritura](https://support.office.com/es-es/article/Herramientas-para-mejorar-la-lectura-y-escritura-habilidades-de-aprendizaje-735fc6ea-21eb-401a-9293-4a481ef7e482?omkt=es-MX&ui=es-ES&rs=es-MX&ad=MX)

#### *I. Herramientas de Aprendizaje de OneNote*

Las Herramientas de Aprendizaje para OneNote son un complemento que se puede agregar para añadir una nueva pestaña al Encabezado en la aplicación de escritorio de OneNote, la cual incluye las herramientas de **Lector Envolvente** y de **Dictar**.

La herramienta de **Lector Envolvente** reconoce texto a partir de imágenes, y subraya palabras conforme son leídas en voz alta. Adicionalmente, existen opciones para controlar el subrayado de la gramática y sintaxis tales como la función de **Sí-la-bas**, la cual permite que las palabras sean divididas en sílabas y mostradas sobre la pantalla.

También hay una función de **Dictar** en las Herramientas de Aprendizaje. Esta función le permite hablar directamente a su computadora o ingresar su texto directamente a OneNote.

#### *Imagen 19. La interfaz de Herramientas de Aprendizaje en One-Note*

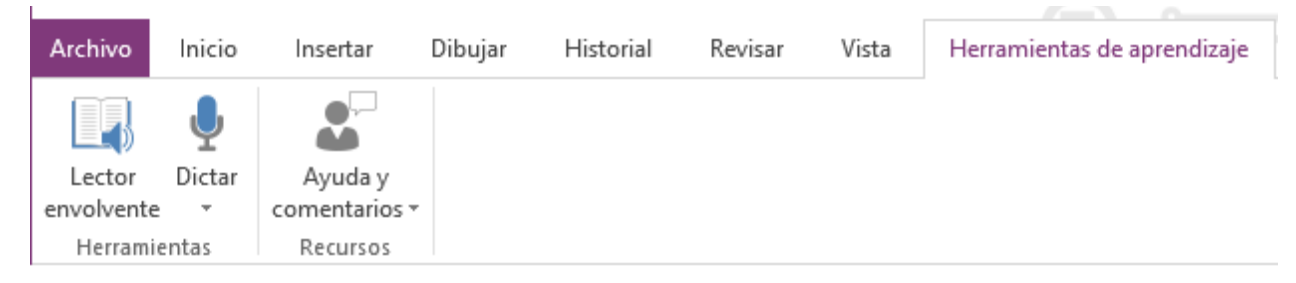

También puede enviar sus comentarios en la sección de **Ayuda y Comentarios**. De esta manera, usted puede informar un problema o agregar sugerencias a esta función.

[Descargue el complemento de Herramientas de aprendizaje para One-Note](https://support.office.com/es-es/article/Instalar-complemento-de-herramientas-de-OneNote-2016-y-2013-de-aprendizaje-96e4951f-cf6e-4379-8725-fcc400b332f5?omkt=es-MX&ui=es-ES&rs=es-MX&ad=MX)

[Obtenga más información acerca de las herramientas de aprendizaje en OneNote](https://support.office.com/es-es/article/Abrir-herramientas-de-aprendizaje-de-OneNote-10f7ce19-6350-4b94-9b30-641afdb4607c?omkt=es-MX&ui=es-ES&rs=es-MX&ad=MX)

*II. Herramientas de Aprendizaje de Word* 

Las **Herramientas de Aprendizaje** ahora están incluidas en la versión de Office 365 de Word 2016, en las aplicaciones de escritorio y en línea.

Para usar las **Herramientas de Aprendizaje** en Word 2016:

- 1. Abra cualquier documento de Microsoft Word.
- 2. En la pestaña de **Vista**, en el grupo de **Inmersivo**, seleccione **Herramientas de Aprendizaje**.
- 3. Seleccione cualquiera de las siguientes configuraciones:
	- **Ancho de Columna**
	- **Color de Página**
	- **Espaciado de Texto**
	- **Sílabas**
	- **Leer en Voz Alta**

*Imagen 20: Aquí hay una lista de opciones de las Herramientas de Aprendizaje en Word que usted puede personalizar.*

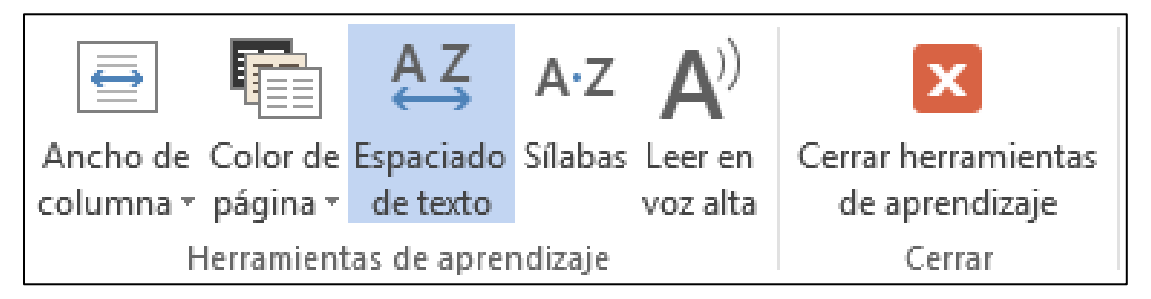

#### Aprenda [más sobre las Herramientas de Aprendizaje de Word](https://support.office.com/es-es/article/Herramientas-de-aprendizaje-de-Word-a857949f-c91e-4c97-977c-a4efcaf9b3c1?omkt=es-MX&ui=es-ES&rs=es-MX&ad=MX)

Aprenda [más sobre las Herramientas de Aprendizaje de Word En Línea](https://support.office.com/es-es/article/Herramientas-de-aprendizaje-de-Word-a857949f-c91e-4c97-977c-a4efcaf9b3c1?omkt=es-MX&ui=es-ES&rs=es-MX&ad=MX)

#### *III. Office Lens*

**Office Lens** es una descarga gratuita para dispositivos [Windows,](https://www.microsoft.com/es-mx/store/p/office-lens/9wzdncrfj3t8) [Apple](https://itunes.apple.com/mx/app/office-lens/id975925059?mt=8) y [Android.](https://play.google.com/store/apps/details?id=com.microsoft.office.officelens&hl=es) Usted puede tomar imágenes de texto y la aplicación las recorta y mejora automáticamente, haciéndolas más legibles. Usted puede exportar a OneNote, OneDrive, Word, PowerPoint, Outlook y PDF. Además, con **Office Lens** en iOS puede exportar a **Lector Envolvente (Immersive Reader)**, que está integrado directamente en Office Lens.

#### [Aprenda más sobre accesibilidad de Office Lens para iOS](https://support.office.com/es-es/article/Accesibilidad-en-Office-Lens-para-iPhone-9a6cb4e2-6ceb-438d-829e-b3c7e977b5d8?omkt=es-MX&ui=es-ES&rs=es-MX&ad=MX)

### K. Obtenga Atajos de Teclado y Pasos para Usar Tecnología de

### Asistencia con Office

Office para Windows, Online, Mac, iOS, Android y para Windows Mobile proporciona ayuda para el uso de tecnologías de asistencia como los lectores de pantalla. Usted puede leer sobre las funciones de accesibilidad para su entorno específico en el **Centro de Accesibilidad de Office**. Ahí, usted puede obtener toda la información actualizada sobre la accesibilidad en productos como Word, PowerPoint, Excel, Outlook, e incluso otros programas que están fuera de la Suite de Office tales como Skype o OneDrive.

- 1. Visite el Centro de Accesibilidad de Office.
- 2. Seleccione **Visión: use un lector de pantalla y métodos abreviados de teclado con aplicaciones de Office**.
- 3. Seleccione la aplicación de Office sobre la que usted quiere aprender.
- 4. Navegue a la sección correspondiente sobre su dispositivo

## <span id="page-20-0"></span>**6. Explore las herramientas de Accesibilidad de Internet Explorer y Edge**

Los navegadores de Microsoft vienen con herramientas de accesibilidad integradas y diseñadas para individuos con discapacidad de aprendizaje. Usted también puede personalizar opciones en Internet Explorer y Edge para satisfacer sus necesidades visuales personales y sus preferencias.

## A. Guardar contenidos en una Lista de Lectura en Edge

La lista de Lectura en Microsoft Edge le ofrece un lugar para guardar y organizar contenidos que usted quiera leer más tarde. A continuación, le mostramos cómo puede usted agregar artículos y otro contenido a lo que desea guardar para más adelante.

- 1. Seleccione **Agregar a favoritos o a lista de lectura**
- 2. Seleccione **Lista de Lectura** > **Agregar**.
- 3. Cuando usted esté listo para leer, seleccione **Hub > Lista de Lectura.**

Adicionalmente, usted puede dar click derecho a cualquier liga y seleccionar **Agregar a Lista de Lectura** incluso sin visitar la página.

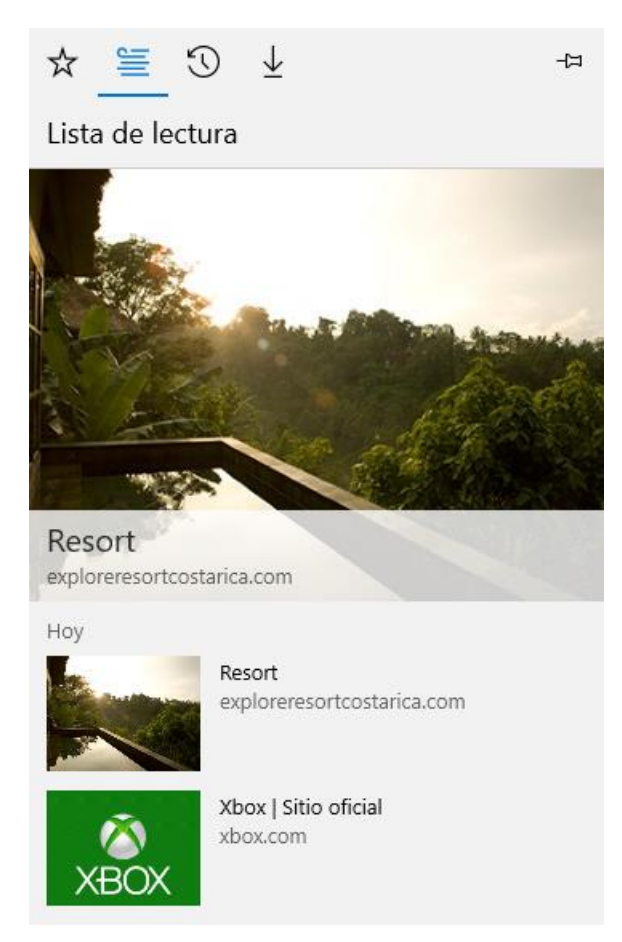

*Imagen 21: Una Lista de Lectura en Microsoft Edge*

## B. Cambiar su Estilo de Vista de Lectura en Edge

Usted puede elegir el estilo de vista de lectura que mejor se adapte a sus necesidades visuales personales y sus preferencias. De esta manera usted puede leer documentos en Edge con menos distracciones, en un diseño más simple.

- 1. Seleccione **Más**.
- 2. Seleccione **Configuraciones**.
- 3. Seleccione un **Estilo de vista de lectura**.

Aprenda [más sobre la vista de lectura en Edge](https://support.microsoft.com/es-mx/help/17204/windows-10-take-your-reading-with-you)

### C. Leer libros electrónicos en Edge

En la **Tienda de Windows**, usted puede comprar libros electrónicos y luego leerlos en Edge. Una vez que su libro electrónico esté abierto, seleccione **Opciones**. Allí puede cambiar el tamaño y espaciado del texto, estilo de la fuente y el tema de página. Seleccionar **Lectura en voz alta** también le permitirá a su navegador leer y resaltar las palabras, para que usted pueda seguirlo.

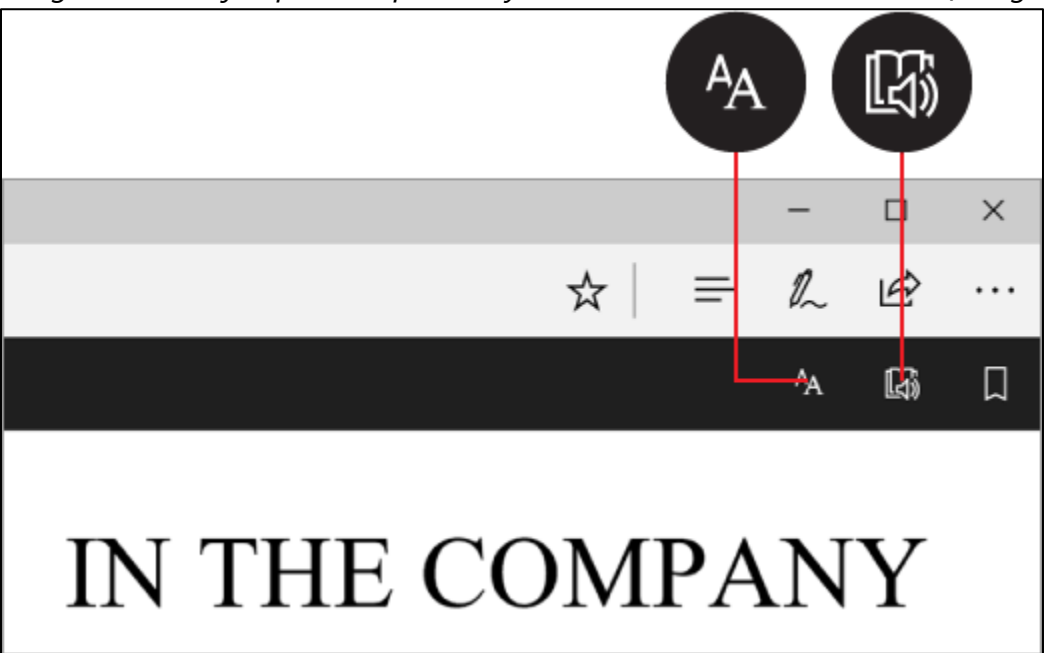

*Imagen 22: Un ejemplo de Opciones y Lectura en voz alta en Microsoft Edge*

Aprenda [más sobre leer libros en el explorador.](https://support.microsoft.com/es-mx/help/4014945/windows-10-read-books-in-the-browser)

D. Recursos de Accesibilidad con Microsoft Edge Hay varios recursos de accesibilidad en Microsoft Edge.

Aprenda [más sobre Accesibilidad en Microsoft Edge](https://blogs.windows.com/msedgedev/2015/09/25/accessibility-towards-a-more-inclusive-web-with-microsoft-edge-and-windows-10/#6Ar2TWvSO9iC73Bv.97)

## E. Cambie el tamaño de fuente, el formato y los colores en páginas Web con Internet Explorer

Usted puede cambiar el tipo de fuente y el tamaño, y los colores de primer plano y de fondo que se utilizan para mostrar páginas web. También puede especificar el color

utilizado para los vínculos en las páginas web y escribir sobre los colores utilizados en las páginas web.

- 1. Presione **Alt + T**.
- 2. Seleccione **Opciones de Internet**.
- 3. Seleccione una de las siguientes opciones:
	- **Fuentes**—para cambiar el tipo de fuente y el tamaño utilizados en las páginas web
	- **Colores**—para cambiar los colores de las fuentes utilizados en las páginas web
	- **Accesibilidad**—para que Internet Explorer ignore los colores, los estilos de fuente y los tamaños de fuente utilizados en las páginas web, o para formatear páginas web utilizando su propio estilo

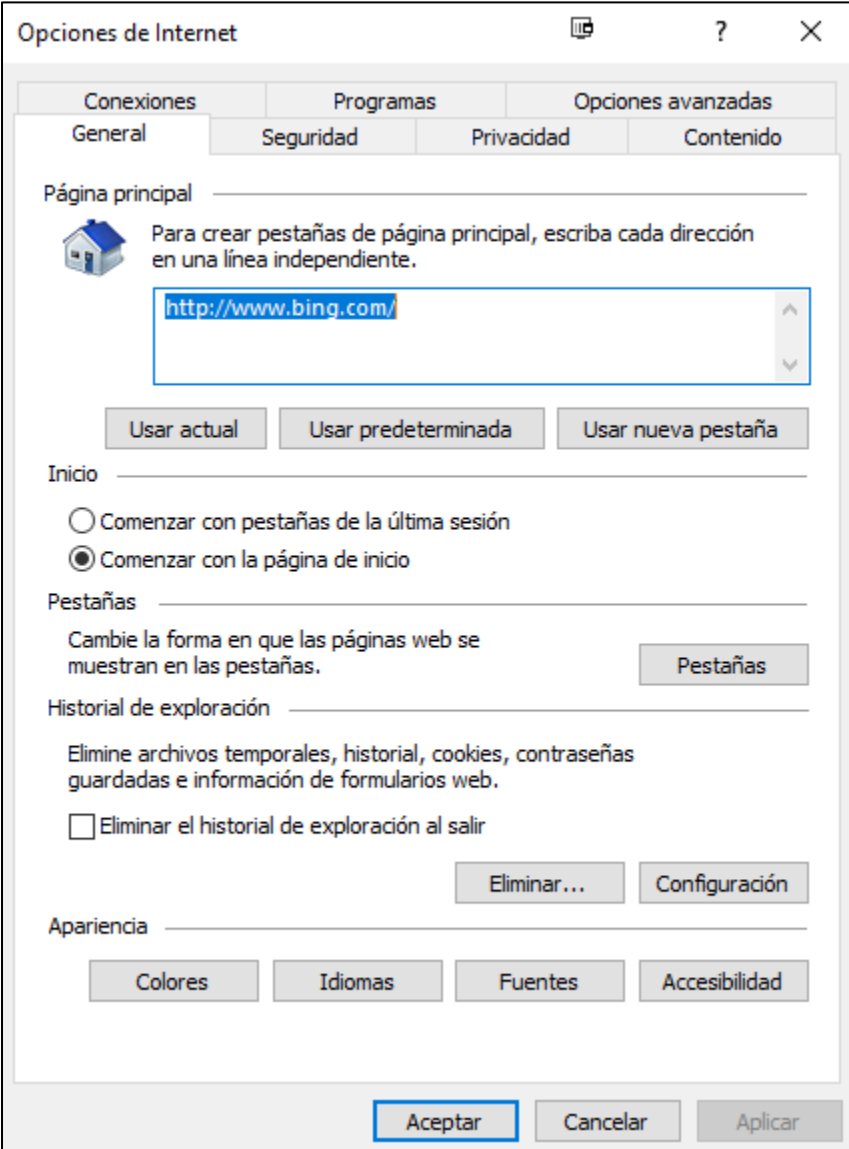

*Imagen 23: Opciones de Internet en Internet Explorer 11*

## <span id="page-24-0"></span>**7. Encuentre tecnologías de accesibilidad para individuos con discapacidad de Aprendizaje**

Las personas con discapacidad de aprendizaje pueden estar interesadas en lo siguiente:

- **Los programas de predicción de texto de Word** le permiten al usuario seleccionar la palabra deseada de una lista sobre la pantalla ubicada en la ventana de predicción. El programa predice palabras a partir de las primeras una o dos letras tecleadas por el usuario. La **palabra** puede entonces ser seleccionada de la lista e insertada en el texto tecleando un número, seleccionando con el mouse o escaneando con un botón.
- **Las herramientas de lectura y programas para discapacidad de aprendizaje**  incluyen software diseñado para hacer que los materiales basados en texto sean más accesibles para personas con discapacidad de lectura. Las opciones incluyen escaneo, reformateo, navegación o lectura de texto en voz alta.
- Los **sintetizadores de habla** (también conocidos como sistemas de texto-a-voz (TAV)) reproducen información en voz alta a través de una voz computarizada.
- **Los programas de reconocimiento de habla**, (también llamados de reconocimiento de voz), permiten navegar con la computadora a través de la voz en lugar de la entrada de datos a través del teclado o del mouse. Usted puede usar el mouse y el teclado además de la voz para ingresar datos, escribir texto y navegar aplicaciones.

Aprenda [más sobre Tecnologías de Asistencia para Windows.](https://www.microsoft.com/es-mx/Accessibility/assistive-technology-partners)

Esta guía fue actualizada por última vez el 8/9/2017.